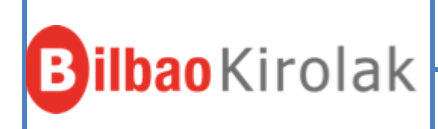

## **BILBAO KIROLAK-EHU UPV**

## **Las altas se gestionarán a través de la oficina virtual**.

Operativa:

## **1-ABONO ANUAL ALUMNADO O PDI/PAS**

Una vez introducidos los datos de la fecha de nacimiento y dni se clickará la casilla de consentimiento y continuar.

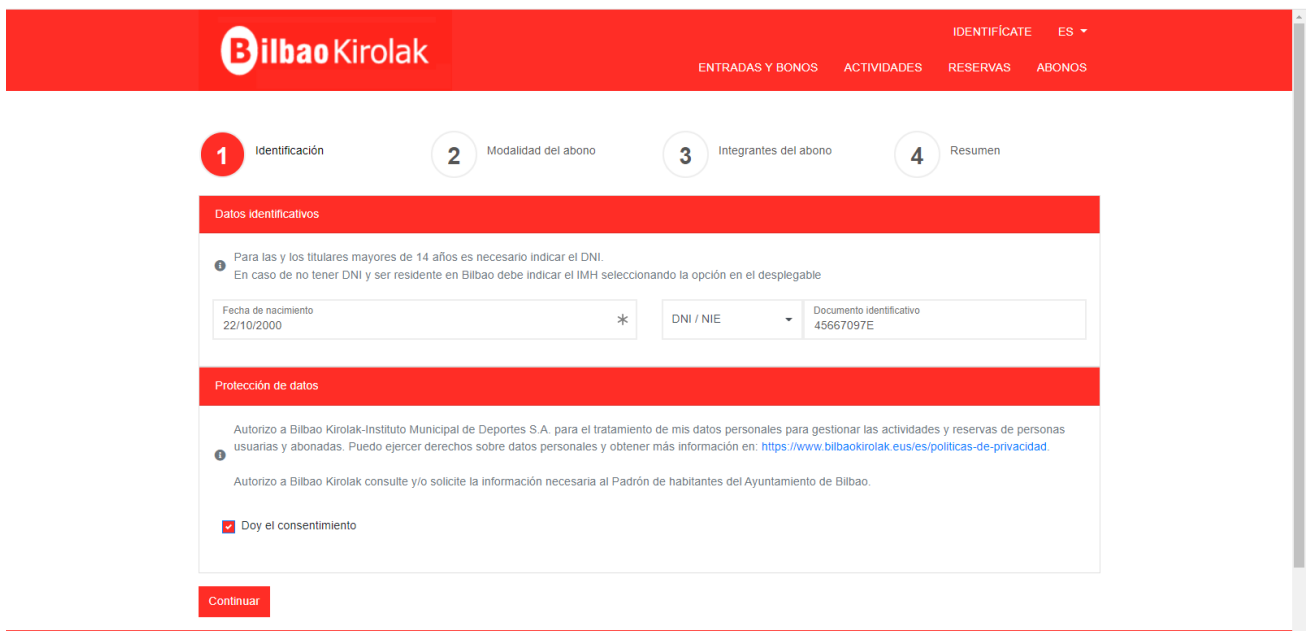

Se seleccionará el polideportivo de referencia (puede selecciuonar al que mas va a acudir pero luego se pueden utilizar todos) y en la modalidad de pago seleccionar **ANUAL UNIVERSIDAD** y de ahí UPV ALUMNADO o UPV PDI/PAS.

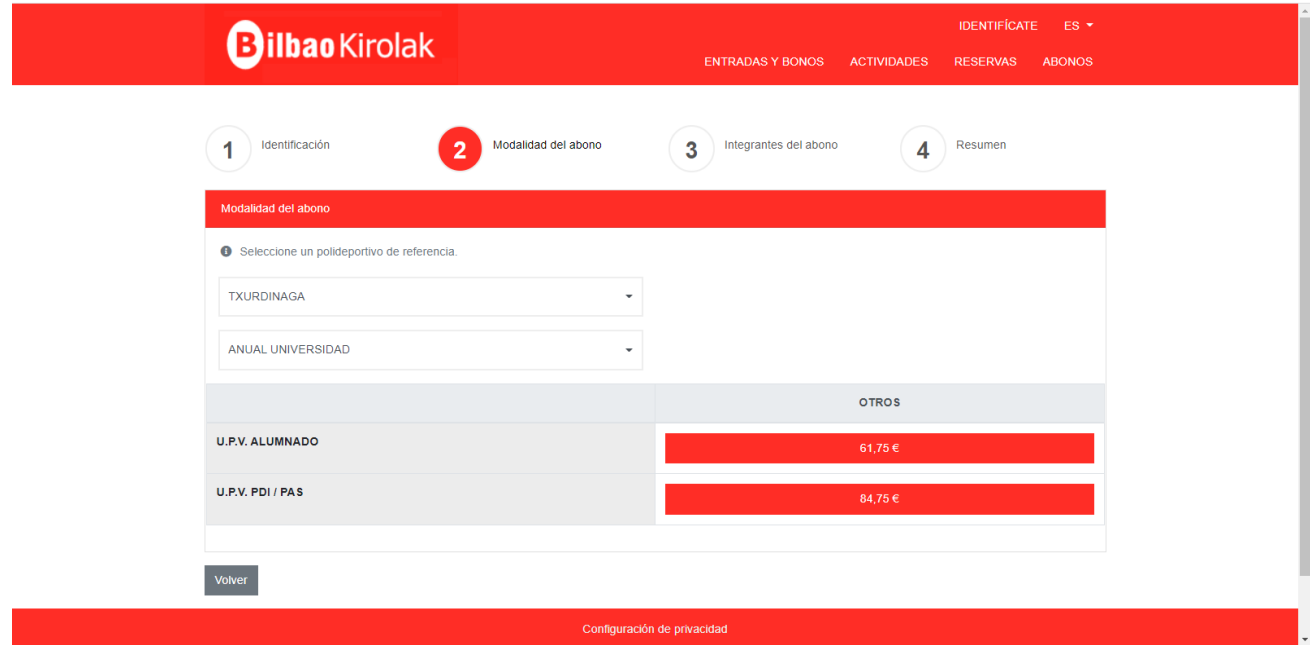

En la siguiente pantalla tendrá que indicar el CIF de la Universidad y la clave web (ambos datos serán ofrecidos por la universidad)

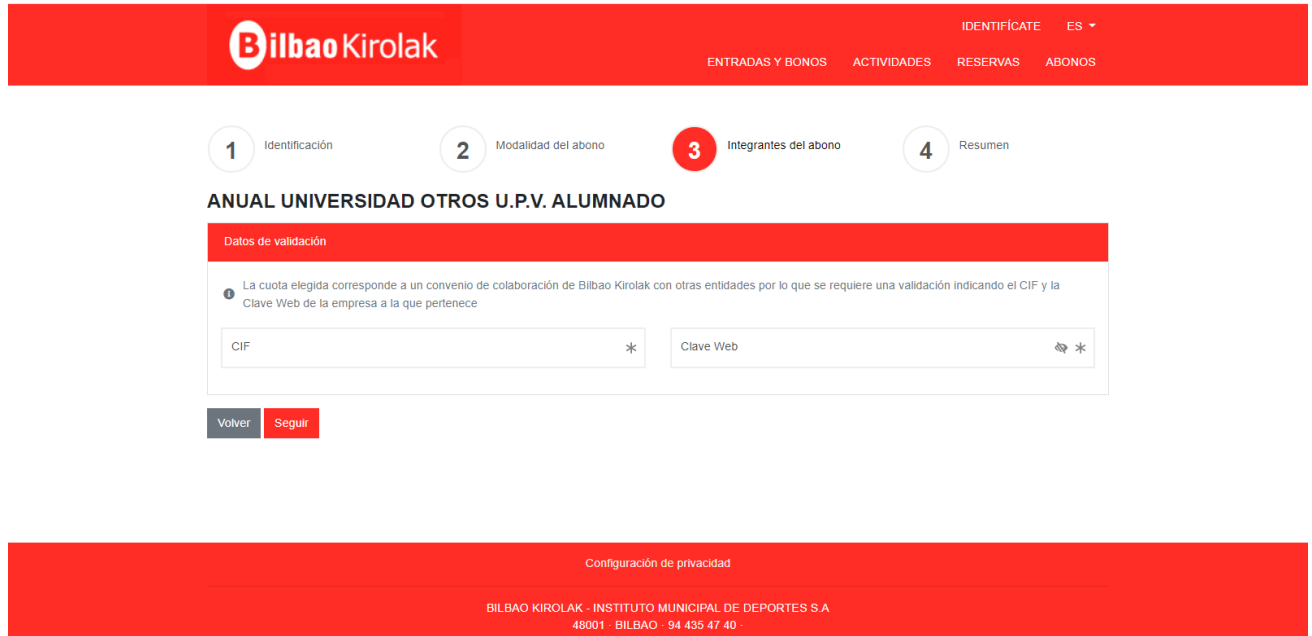

Se rellenerán los datos solicitados:

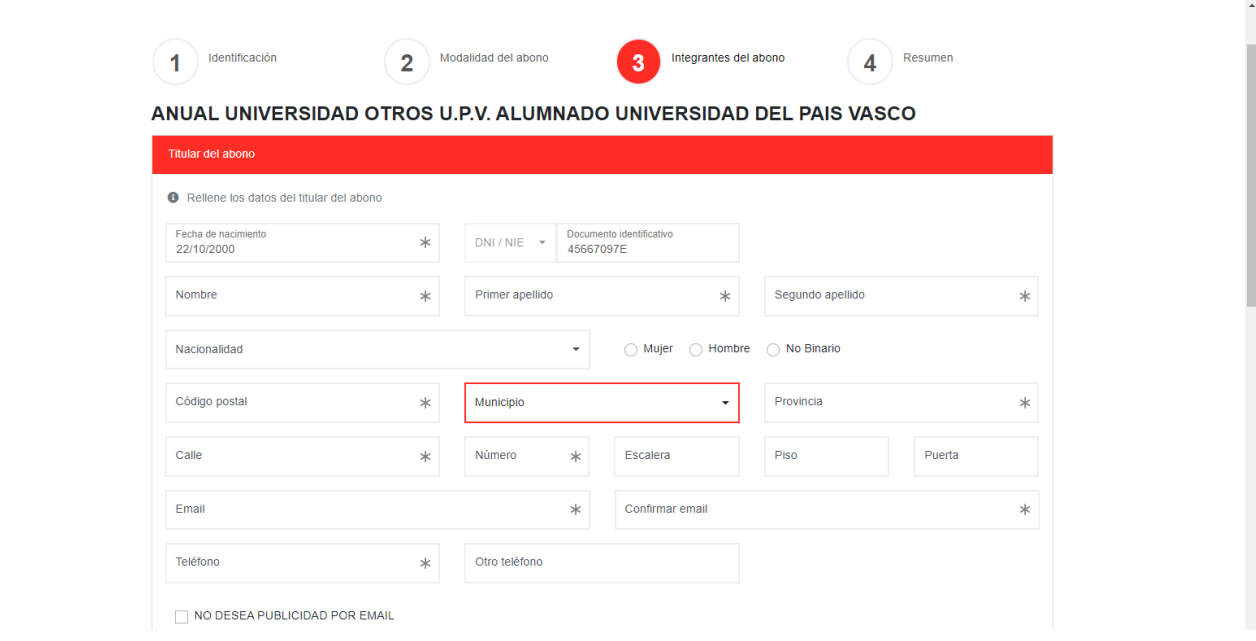

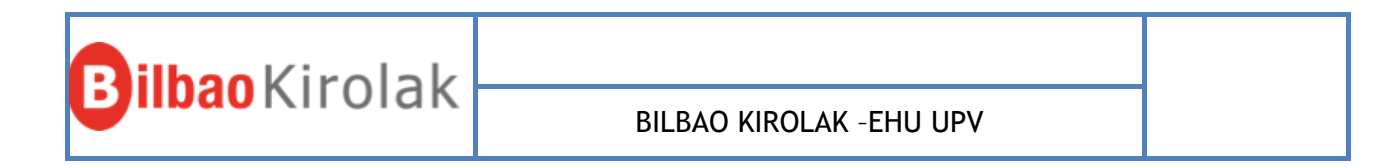

Se intrducirá un nº de cuenta bancaria y se subirán foto y copia del dni. Finalmente dar a grabar.

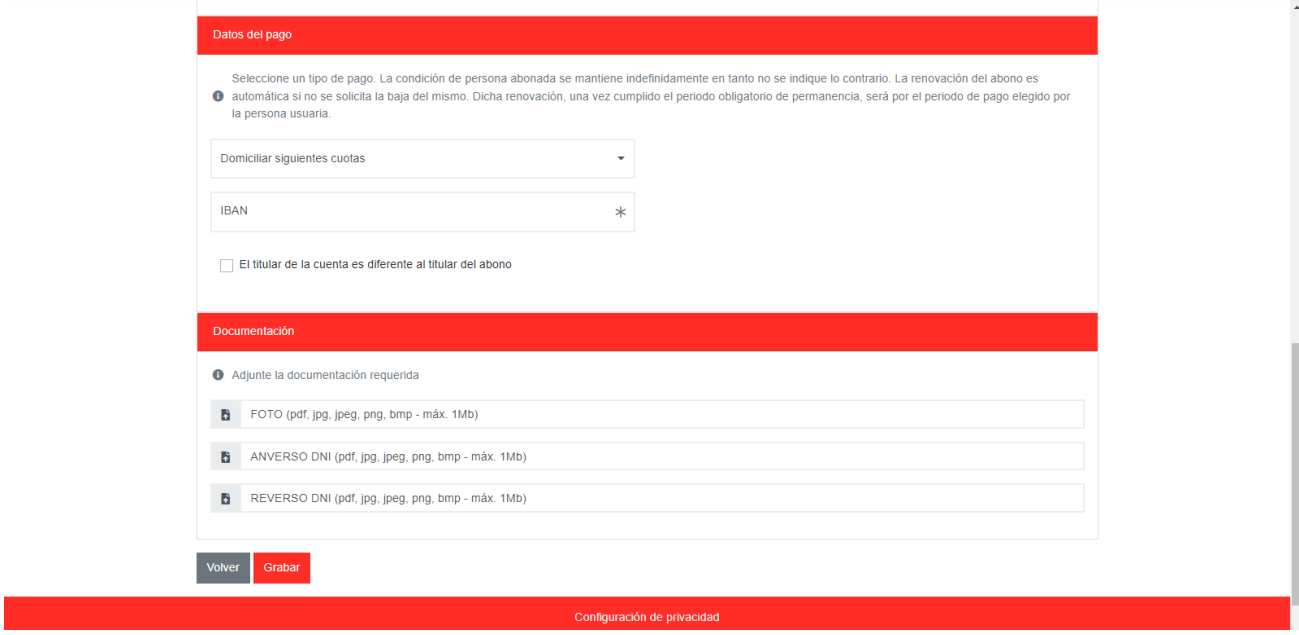

En caso de que el abono a elegir sea:

## **2-"ABONO PROMO AQUA + FITNESS UPV" (Pago mensual)**

Una vez introducidos los datos de la fecha de nacimiento y dni se clickará la casilla de consentimiento y continuar.

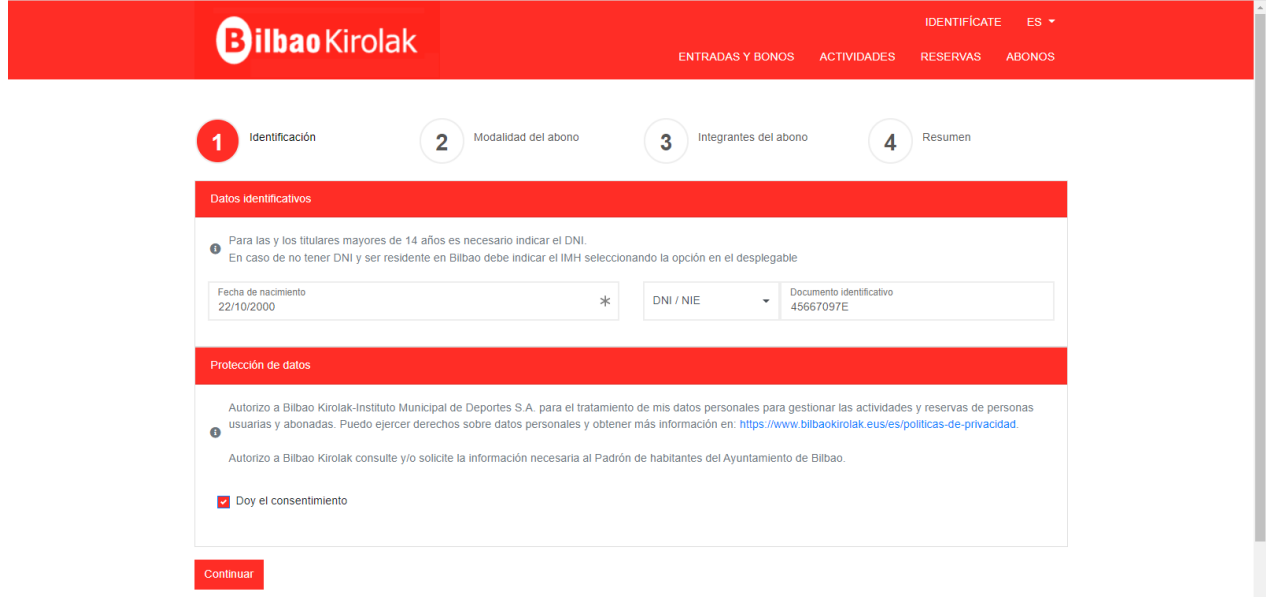

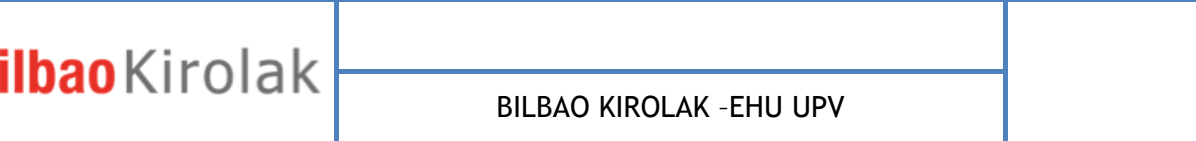

Se seleccionará el polideportivo de referencia (puede seleccionar al que mas va a acudir pero luego se pueden utilizar todos) y en la modalidad de pago seleccionar **PROMO F+A** y de ahí UNIVERSIDAD HASTA 28 AÑOS o UNIVERSIDAD DESDE 29 AÑOS. (según la edad aparecera una u otra madalidad)

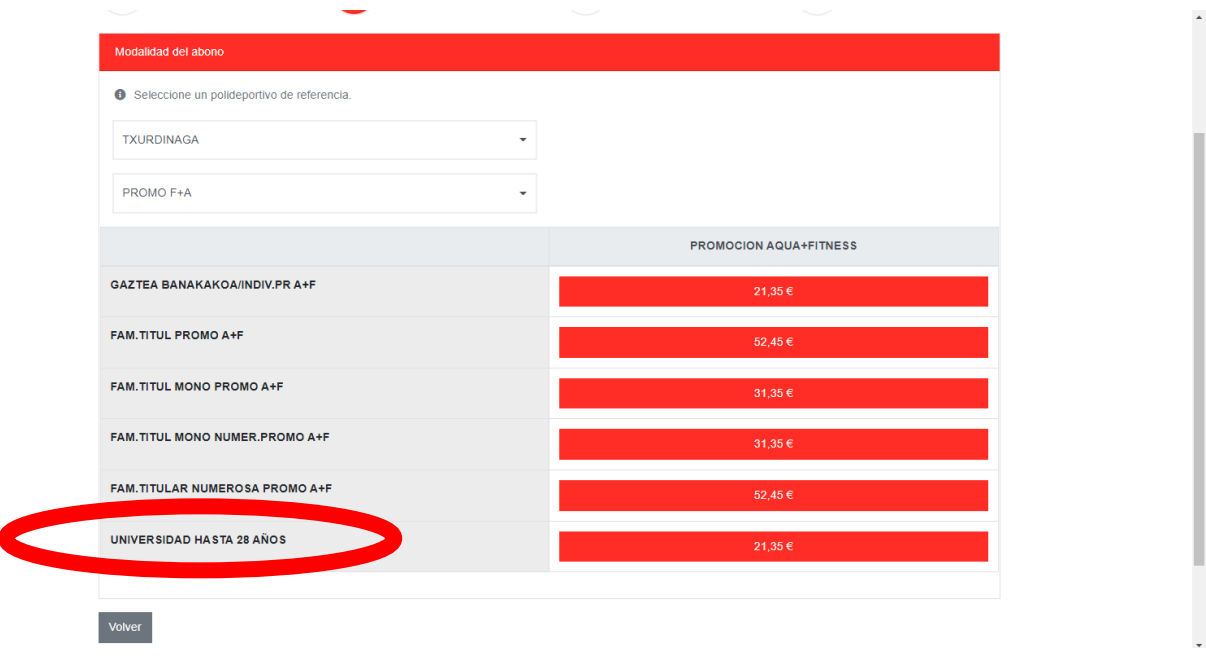

En la siguiente pantalla tendrá que indicar el CIF de la Universidad y la clave web (ambos datos serán ofrecidos por la universidad)

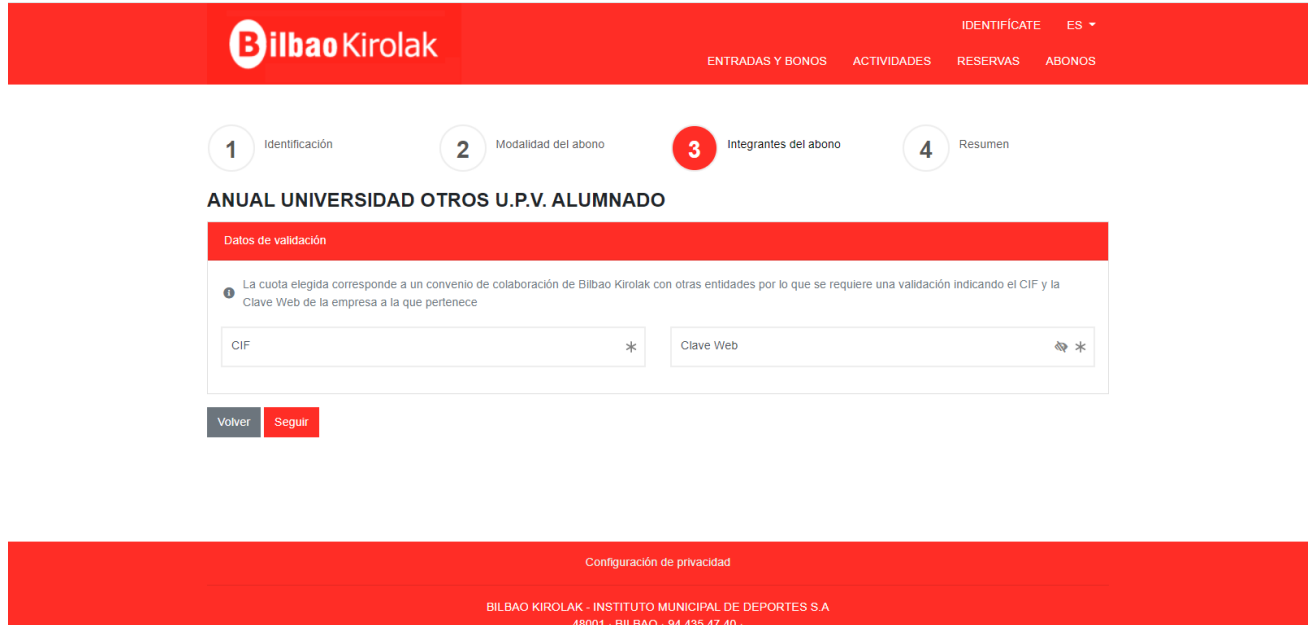

Se rellenerán los datos solicitados:

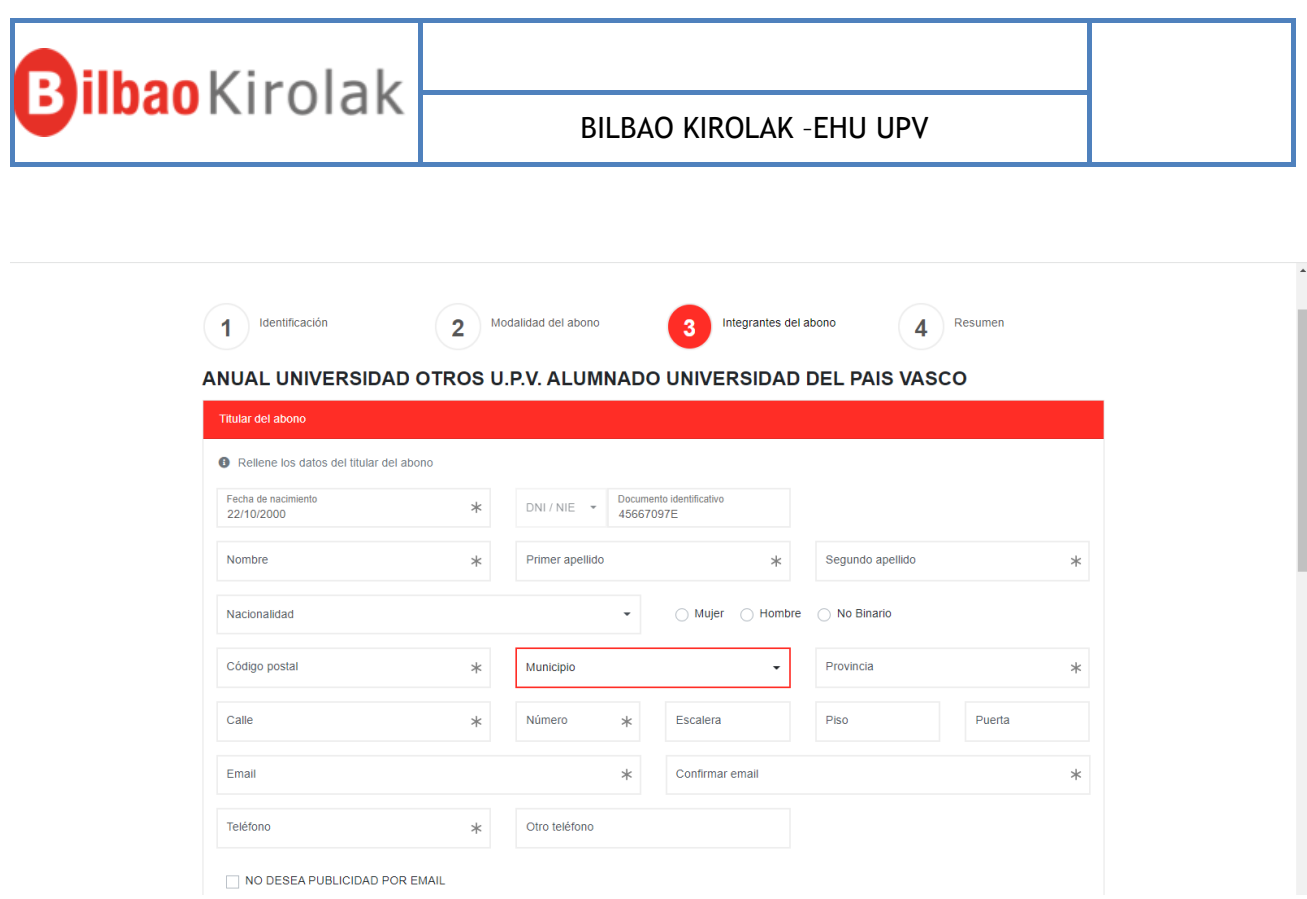

Se intrducirá un nº de cuenta bancaria y se subirán foto y copia del dni. Finalmente dar a grabar.

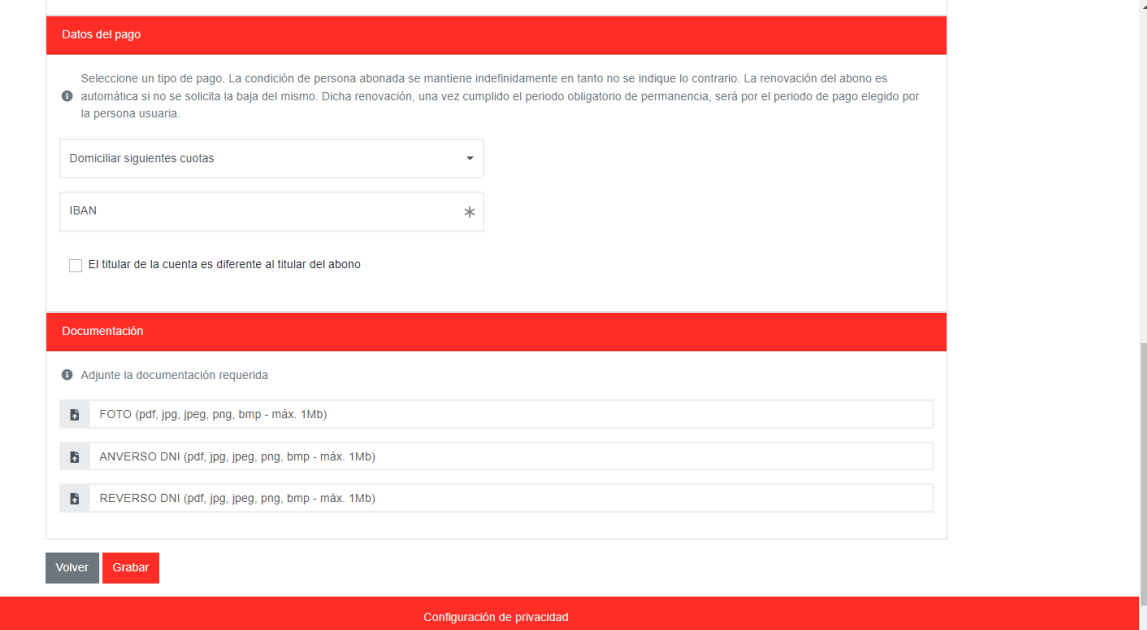